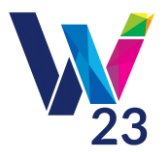

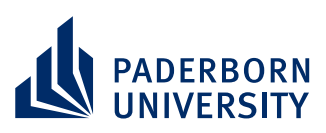

# **Tutorial for Associate Editors**

## **1) General Information**

This document is intended to give you an overview of the most important functions of the WI submission system for the review process. For detailed information please have a look at the [ConfTool Documentation](https://www.conftool.net/en/user_documentation.html) or ask the support team [\(wi23@uni-paderborn.de\)](mailto:wi23@uni-paderborn.de).

### **2) Login Information**

Associate Editors are already registered to the WI submission system [\(https://www.conftool.com/wi23/\)](https://www.conftool.com/wi23/). You should have received the login details by e-mail. If you have lost your login details, they can be obtained through the links right of the login text fields ("Forgotten your user name?" and "Forgotten your password?").

## **3) Entering AE Reviews and assigning Papers to Reviewers**

After logging in you have the option to **"Enter and Edit Reviews"** for the specific contributions which were assigned to you. In order to be aware of conflicts for potential reviewers, we've ensured that AEs are able to see the name of the authors of all papers assigned to them.

#### E Enter and Edit Reviews

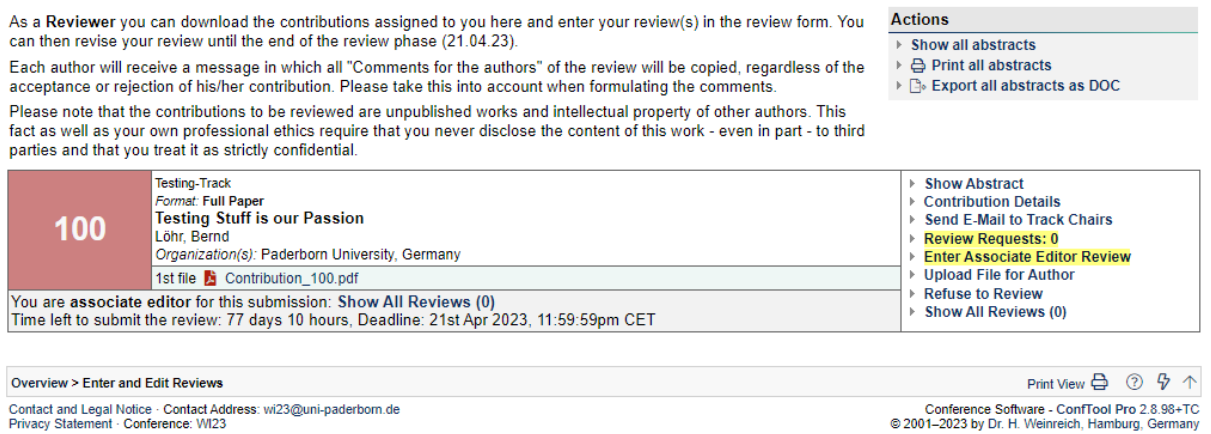

By clicking on **"Enter Associate Editor Review"** you have the option to enter an Associate Editor Review either for a Fast & Constructive AE Reject or for a Consolidated AE Reviews. After entering the AE Review, you can view and edit the review via the menu **"Survey of your already submitted reviews"**. Furthermore, the Track Chairs can see the detailed results of your review entered in the submission system.

By clicking on **"Review Request"** you can send out requests to potential reviewers of the specific paper assigned to you. Sending out the request you can choose a deadline for the review and a request expiry date. Furthermore, the system proposes you a standardized mail, which will be automatically sent out by the system to the potential reviewer.

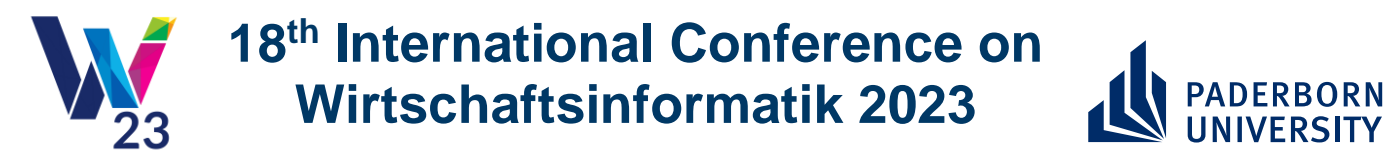

With the **"Review Request"**, potential reviewers get a link to the submission tool where they can "Accept" or "Reject" the review request. AEs see the results of accepting or rejecting the review request via the **"Manage Review Requests"** menu.

#### Manage Review Requests

This function allows you to send a request (invitation) to a person to ask him/her to review the submission shown below. Please fill out the field of the form below to send out the request.

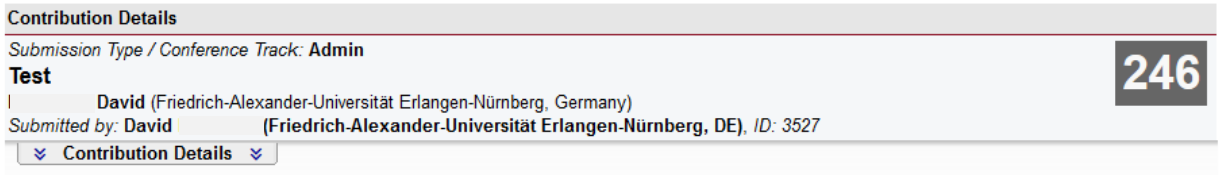

#### **List of Review Requests**

List of all current review requests for this submission.

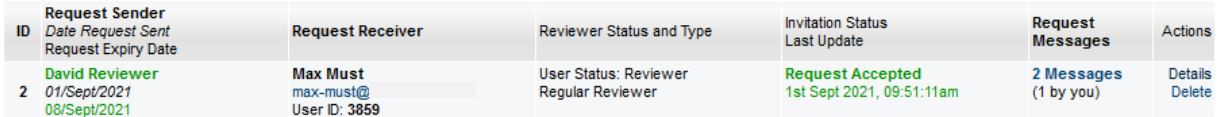

**Send New Review Request** 

Via the function **"Show all Reviews"** in the menu **"Enter and Edit Reviews"** AEs can see all details regarding the reviews from the reviewers. Based on the reviews AEs can create their consolidated AE review. Similar to AEs Track Chairs see all Reviews from all Reviewers.

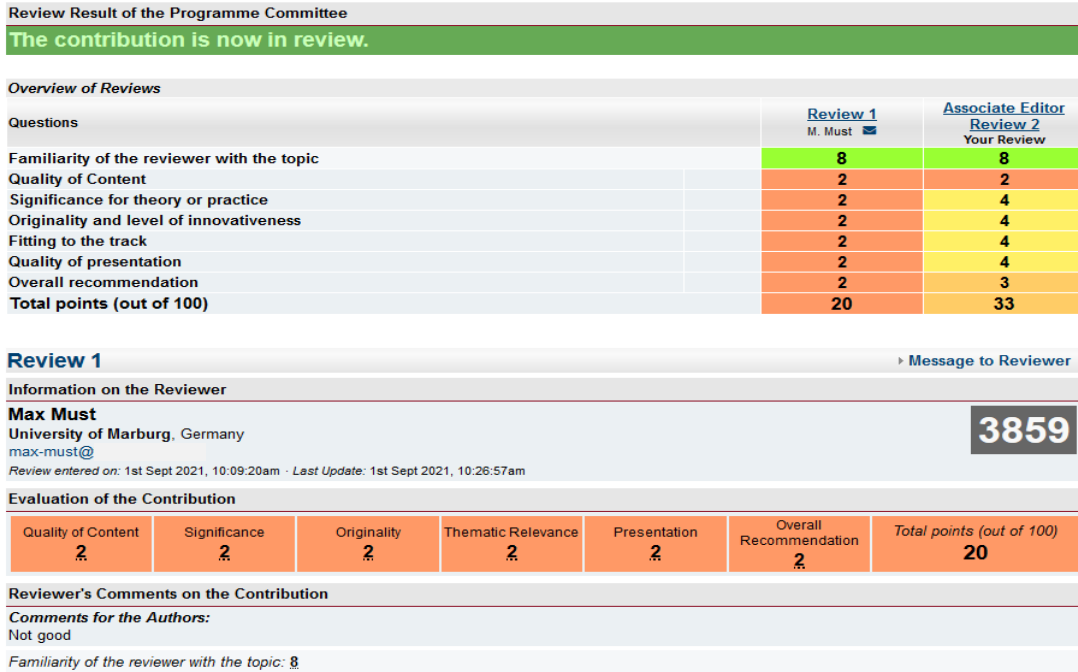

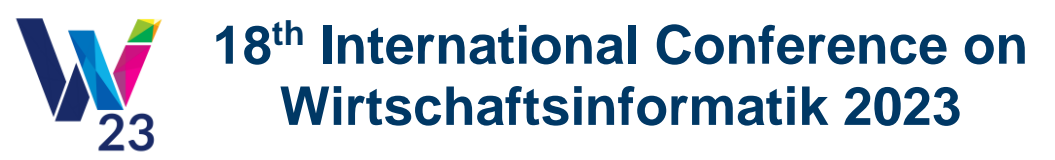

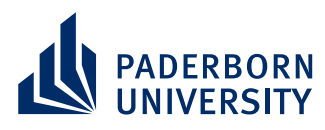

Track Chairs don't get notified automatically by the system about any reviews submitted or any changes made to the reviews by the AEs. Therefore, we would like to encourage you to agree with the Track Chairs on specific deadlines on which all reviews have to be submitted and no more changes are made to the reviews.

So, the Track Chairs can make the final decisions and set the correct status (e.g. acceptance, in review, rejection) before the authors are notified via bulk emails. The dates for sending out the information to the authors via bulk mail are:

- 24<sup>th</sup> of March 2023  $\rightarrow$  Fast & Constructive Reports
- 26<sup>th</sup> of May 2023  $\rightarrow$  Information to Authors
- 30<sup>th</sup> of June 2023  $\rightarrow$  Final Decision to Authors